# [ALCATEL ONETOUCH 2017B]

## **User Guide**

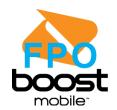

# Table of Contents

| Your Phone at a Glance                 | 1  |
|----------------------------------------|----|
| Set Up Your Phone                      | 2  |
| Activation and Service                 | 4  |
| Create Your Account and Pick Your Plan | 4  |
| Activate Your Phone                    | 4  |
| Manage Your Account                    | 4  |
| Re-Boost                               | 5  |
| Additional Information                 | 5  |
| Set Up Voicemail                       | 5  |
| Your Phone's Layout                    | 7  |
| Turn Your Phone On and Off             | 9  |
| Navigate Through the Menus             | 9  |
| Select Menu Items                      | 9  |
| Back Up Within a Menu                  | 9  |
| Status Bar                             | 9  |
| Enter Text                             | 11 |
| Keyboard                               | 11 |
| Make Phone Calls                       | 13 |
| Call Using the Phone Dialer            | 13 |
| Call from Recent History               | 13 |
| Call from Contacts                     | 14 |
| Call Using a Speed Dial Number         | 14 |
| Call Emergency Numbers                 | 14 |
| Receive Phone Calls                    | 14 |
| Voicemail                              | 15 |
| Voicemail Setup                        | 15 |
| Voicemail Notification                 | 15 |
| Retrieve Your Voicemail Messages       | 16 |
| Phone Call Options                     | 16 |
| In-call Options                        | 16 |

|     | Caller ID                                                                        | 17    |
|-----|----------------------------------------------------------------------------------|-------|
|     | Conference Calling                                                               | 17    |
| Ca  | ıll Using a Speed Dial Number                                                    | 18    |
| Re  | ecent History                                                                    | 18    |
| Са  | ıll Settings                                                                     | 19    |
|     | Personal Contacts Entries – Entries for an individual                            | 20    |
|     | Group Contacts Entries – Entries that contain more than one personal Contacts en | itry. |
|     |                                                                                  | 20    |
|     | View Contacts                                                                    | 20    |
|     | Contacts List Options                                                            | 21    |
| Ad  | d a Contact                                                                      | 21    |
|     | Create a Personal Entry                                                          | 21    |
|     | Create a Group Entry                                                             | 22    |
| Sa  | ve a Phone Number                                                                | 22    |
| Ed  | it a Contact                                                                     | 23    |
|     | Add or Edit Information for a Contact                                            | 23    |
|     | Assign a Ringtone to a Contact                                                   | 23    |
|     | Delete a Contact                                                                 | 23    |
|     | Remove a member from Group                                                       | 24    |
|     | Assign a Speed Dial Number to a Contact                                          | 24    |
| Те  | xt and Multimedia Messaging                                                      | 25    |
|     | Send a Text Message                                                              | 25    |
|     | Send a Multimedia Message (MMS)                                                  | 26    |
|     | Save and Resume a Draft Message                                                  | 27    |
|     | New Messages Notification                                                        | 27    |
|     | Manage Message Conversations                                                     | 27    |
| Mι  | ısic                                                                             | 29    |
|     | Player                                                                           | 29    |
| La  | unch a Web Connection                                                            | 30    |
| Bro | owser                                                                            | 30    |
|     | Launch the Web Browser                                                           |       |
|     | Learn to Navigate the Browser                                                    |       |
|     | Adjust Browser Settings                                                          |       |
|     |                                                                                  |       |

| Download Games, Ringtones, and More              | 31 |
|--------------------------------------------------|----|
| Access the Downloads Menus                       | 31 |
| Download an Item                                 | 31 |
| Open or Close the Camera                         | 32 |
| Take a Picture                                   | 32 |
| Review Screen                                    | 32 |
| Record Videos                                    | 32 |
| View Pictures and Videos Using My Album          | 33 |
| Open or Close My Album                           | 33 |
| View Pictures and Videos                         | 34 |
| Watch Video                                      | 34 |
| Share Pictures and Videos                        | 34 |
| Send a Picture or Video by Multimedia Message    | 34 |
| Calendar                                         | 35 |
| Add an Event to the Calendar                     | 35 |
| Viewing an Event                                 | 35 |
| Editing/Deleting an Event                        | 35 |
| Alarm Clock                                      | 35 |
| Calculator                                       | 36 |
| Bluetooth                                        | 36 |
| Turn Bluetooth On or Off                         | 36 |
| microSD Card                                     | 36 |
| Insert or remove a microSD Card                  | 36 |
| View microSD Card Memory                         | 37 |
| Format the microSD Card                          | 37 |
| Use the Phone's microSD Card as a USB Drive      | 37 |
| Transfer Files Between Your Phone and a Computer | 38 |
| Data Usage Settings                              | 39 |
| Airplane Mode                                    | 39 |
| Roaming Settings                                 | 39 |
| Display Settings                                 | 39 |
| Wallpaper Settings                               | 39 |
| Storage Settings                                 | 40 |

TOC

|     | Phone Memory                 | 40 |
|-----|------------------------------|----|
|     | Location Services            | 40 |
|     | Lock Phone                   | 40 |
|     | Language & Input Settings    | 40 |
|     | Language Settings            | 40 |
|     | Default Text Entry           | 40 |
|     | Reset Phone                  | 41 |
|     | Accessibility Settings       | 41 |
| Reg | gulatory information         | 42 |
|     | SAR information              | 42 |
|     | FCC Radio Frequency Emission | 42 |
|     | HAC                          | 42 |
| Ind | lex                          | 45 |

## Get Started

The following topics give you all the information you need to set up your phone and service the first time.

## Your Phone at a Glance

The following illustration outlines your phone's primary external features and buttons.

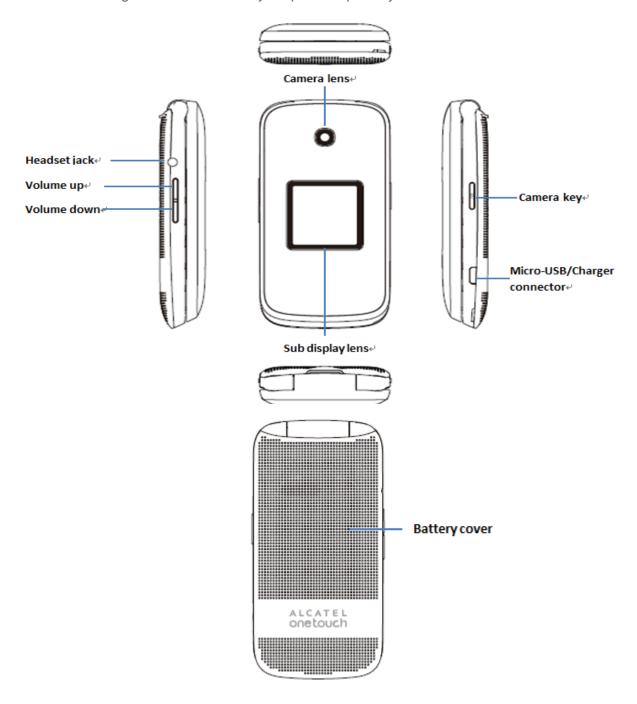

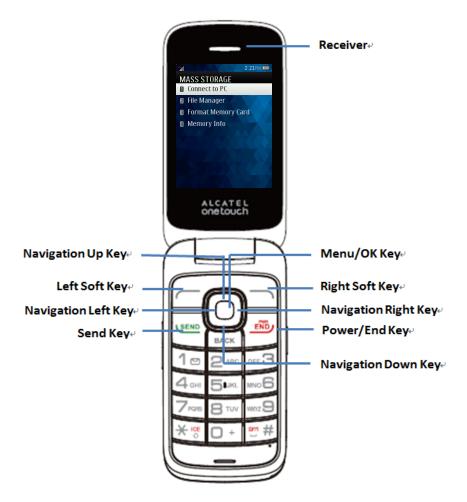

## Set Up Your Phone

You must first install and charge the battery to begin setting up your phone.

#### **Install the Battery**

- 1. Remove the back cover using the notch in the bottom-left corner of the phone.
- 2. Insert the external microSD card into the slot with the gold contact facing down. To remove the external microSD card, gently press and slide it out.
- 3. Insert the battery into the battery compartment, making sure the connectors align. Gently press down to secure the battery.

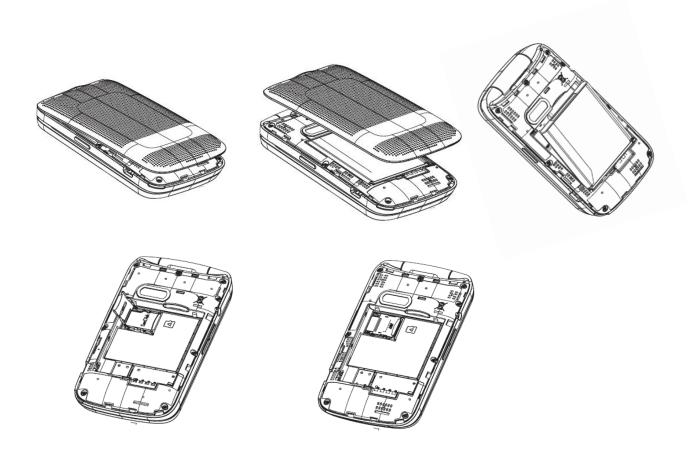

### **Charge the Battery**

- 1. Insert the USB cable into the Charger/Accessory Jack on the bottom of the phone. .
- 2. Insert the other end of the cable into the charging head, and then plug the charging head into an electrical outlet.

Plug the USB connector into the charger/accessory jack on the bottom of your phone.

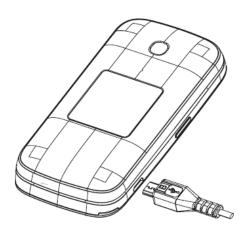

You are advised to fully charge the battery ( ). Charging status is indicated by the percentage on screen while the phone is powered off. The percentage increases as the phone is charged.

**Note:** The charging status bar will not float if your battery is extensively consumed. To reduce power consumption and energy waste, when battery is fully charged, disconnect your charger from the plug; switch off Wi-Fi, GPS, Bluetooth or background-running applications when not in use; reduce the backlight time, etc.

### Activation and Service

Before using your phone, you must set up your service with Boost Mobile. You will need your phone's serial number (MEID), printed on a sticker inside the battery compartment.

### Create Your Account and Pick Your Plan

Set up your Boost Mobile account.

- 1. From your computer, visit boostmobile.com/activate.
- 2. Enter your phone's MEID and click **start activation process**.
- Your phone's MEID (serial number) is printed on the sticker located on the back of your phone in the battery compartment. This number can also be found on the bottom panel of the phone's package.
- 4. Follow the remaining instructions to choose your plan and select a payment method.
- 5. Follow the activation instructions below and you'll be able to start using your phone.

**Note:** You can also activate by phone by calling **1-888-BOOST-4U** (1-888-266-7848) from any other phone.

### Activate Your Phone

After setting up your account on boostmobile.com, simply turn your device on. Your device is designed to activate automatically. If you are swapping from another Boost Mobile device to a new one, be sure to turn off the old device before swapping the serial number (MEID). Once the MEID swap is complete, turn on the new device and the programming information will be pushed to your device automatically.

## Manage Your Account

Access information about your account. You can:

- Check your minutes.
- Re-Boost<sup>®</sup> (add money to your account).
- Change plans.

And more.

#### From Your Computer

■ Log in with your wireless phone number and account PIN at boostmobile.com.

#### From Any Other Phone

■ Boost Customer Care: **1-888-BOOST-4U** (1-888-266-7848).

#### Re-Boost

Boost Mobile makes it easy to add money to your account. You decide exactly how and where you want to pay. Keep your account active by using your phone and adding money to your account.

### Pay with Cash

Find an Authorized Re-Boost Retailer near you. Pick up a Re-Boost Card or recharge for as low as \$10 at the register, where available.

## Set Up Worry-Free Payments with Auto Re-Boost<sup>SM</sup>

It's the easiest way to make sure your account stays on and active. Use a credit card, debit card or bank account—whatever's best for you.

Visit boostmobile.com/reboost to get the details on all your Re-Boost options.

### Additional Information

For more information about your Boost Mobile account, as well as other Boost Mobile services, visit us at: boostmobile.com.

## Set Up Voicemail

You should set up your voicemail and personal greeting as soon as your phone is activated. Always use a password to protect against unauthorized access. Your phone automatically transfers all unanswered calls to your voicemail, even if your phone is in use or turned off.

- 1. Press Left Soft Key > Messaging > Voicemail.
- 2. Press and hold <sup>1</sup> □ to dial your voicemail number.
- 3. Follow the system prompts to:
  - Create your password.
  - Record your name announcement.
  - Record your greeting.

**Important: Voicemail Password** – It is strongly recommended that you create a password when setting up your voicemail to protect against unauthorized access. Without a password, anyone who has access to your phone is able to access your voicemail messages.

For more information about voicemail, see Voicemail.

## Phone Basics

Your phone is packed with features that simplify your life and expand your ability to stay connected to the people and information that are important to you. The following topics will introduce the basic functions and features of your phone.

## Your Phone's Layout

The illustrations and descriptions below outline your phone's basic layout.

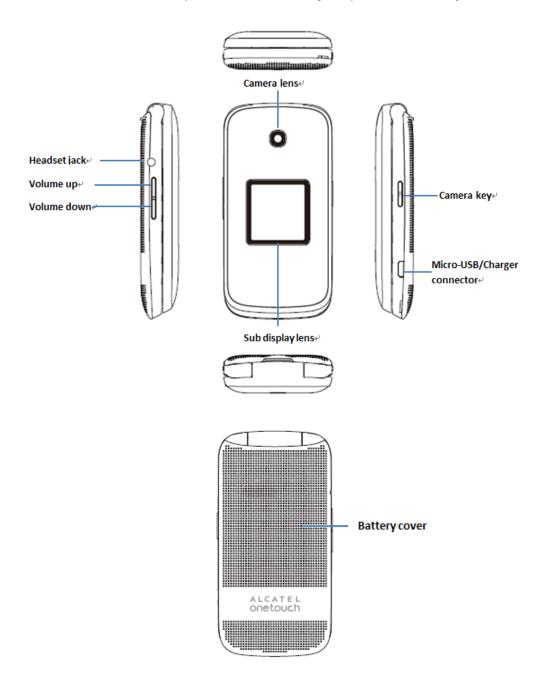

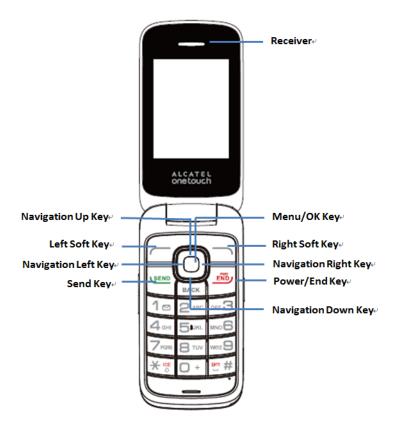

## **Key Functions**

| Item              | Function                  |
|-------------------|---------------------------|
| New institut Kaus | Enter main menu           |
| Navigation Keys   | Confirm an ontion         |
|                   | Confirm an option         |
| Left Soft Key     | Messaging                 |
| Right Soft Key    | Contacts List             |
| Send Key          | Recent Call (home screen) |
| Cond Noy          | Answer/Send a call        |
|                   | Power on/Power off        |
| End Key           | End a call                |
|                   | Back to the Homescreen    |

| 1 Key | Long press 1 key in home to access to Voicemail |
|-------|-------------------------------------------------|
|       |                                                 |

**CAUTION!** Inserting an accessory into the incorrect jack may damage the phone.

### Turn Your Phone On and Off

The instructions below explain how to turn your phone on and off.

#### Turn Your Phone On/Off

Press and hold the Power/End Key.

Your screen remains blank while your phone is off (unless the battery is charging).

## Navigate Through the Menus

The navigation keys on your phone lets you scroll through onscreen items. To navigate through a menu, press up or down using the navigation keys.

### Select Menu Items

As you navigate through the menu, menu options are highlighted. Select any option by highlighting it and pressing. If the option is numbered, you can select it by pressing the corresponding number on the phone's keypad.

## Back Up Within a Menu

- To go to the previous menu, press BACK.

## Status Bar

#### Status Icons

| Icon      | Status            |
|-----------|-------------------|
| *         | Bluetooth® active |
| Radia Gur | Airplane Mode     |
| ß         | Earphone          |
| ♦         | Location on       |

| Icon     | Status                |
|----------|-----------------------|
|          | Vibrate               |
| 8        | Silent                |
| \$       | Bluetooth             |
| 4        | Network (full signal) |
|          | Network (no signal)   |
|          | Network (roaming)     |
| ①        | 3G (data service)     |
| <b>3</b> | EVDO (data service)   |
| ŭ        | Alarm set             |
|          | Battery (charging)    |
|          | Battery (full charge) |

### **Notification Icons**

| Icon | Notification   |
|------|----------------|
| Z    | Missed call    |
| @    | New email      |
|      | New message    |
|      | New Voice Mail |
|      | Event          |
| Ø    | Music playing  |
|      | Event          |
| Ħ    | Alarm          |

## Enter Text

You can type on your phone using the keyboard.

### Keyboard

Your phone provides a convenient keypad to enter letters, numbers, and symbols whenever you are prompted to enter text.

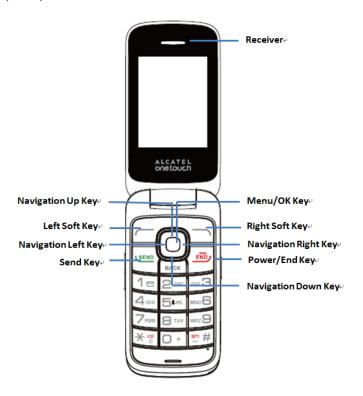

- From a screen where you can enter text, press OPTIONS (Right Soft Key) to change the text mode. (If you are in the message entry screen, press OPTIONS [Right Soft Key] > Text Mode.)
- 2. Select one of the following options:
  - \* **Abc** to enter characters by using the alphabet mode.
  - \* **T9Word** to enter text using a predictive text system that reduces the number of key presses required while entering a word.
    - \* 123 to enter numeric characters.
    - \* **Symbols** to enter symbols.
    - \* Smileys to enter smile icons.
    - \* Paste List to paste copied or cut text (if applicable).
    - \* **Text Settings** to display the text entry settings menu (if applicable).

| 1 | 1, commonly-used symbols  |
|---|---------------------------|
| 2 | a, b, c, A, B, C, 2121212 |
| 3 | d, e, f, D, E, F, 3       |
| 4 | g, h, i, G, H, I, 4       |
| 5 | j, k, l, J, K, L, 5       |
| 6 | m, n, o, M, N, O, 6       |
| 7 | p, q, r, s, P, Q, R, S, 7 |
| 8 | t, u, v, T, U, V, 8       |
| 9 | w, x, y, z, W, X, Y, Z, 9 |
| 0 | 0                         |
| * | *, change input methods   |
| # | #, insert a space         |

## Phone Calls

With Boost Mobile service and your phone's calling features, you can enjoy clear phone calls across the country.

### Make Phone Calls

There are several convenient ways to place calls from your phone.

## Call Using the Phone Dialer

The most "traditional" way to place a call is by using the phone's dialpad.

- 1. From the home screen, Press the number keys on the dialpad to enter the phone number.
- 2. Press send to call the number.

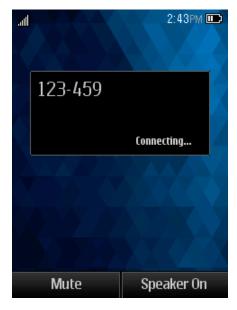

## Call from Recent History

The Recent History menu lets you quickly place calls to recent incoming, outgoing, or missed numbers.

- 1. On the home screen, Press send to display the call history.
- 2. Select the number, and press button again to place a call.

### Call from Contacts

You can place phone calls directly from entries in your Contacts list.

- 1. From the home screen, press **Contacts** (Right Soft Key) to display the Contacts list.
- 2. Highlight a contact and then press to place a call.

### Call Using a Speed Dial Number

Speed dial numbers let you dial numbers by Pressing and holding a single number on the dialpad. See Set Up Speed Dialing for information on assigning speed dial numbers.

From the home screen, enter the speed dail number, press to place a call.

## Call Emergency Numbers

You can place calls to 9-1-1 even if the phone's screen is locked or your account is restricted.

To call the 911 emergency number: From the home screen, press "911" and then press "SEND".

#### Enhanced 911 (E911) Information

This phone features an embedded Global Positioning System (GPS) chip necessary for utilizing E911 emergency location services where available.

When you place an emergency 911 call, the GPS feature of your phone seeks information to calculate your approximate location. Depending on several variables, including availability and access to satellite signals, it may take up to 30 seconds or more to determine and report your approximate location.

**Important:** Always report your location to the 911 operator when placing an emergency call. Some designated emergency call takers, known as Public Safety Answering Points (PSAPs), may not be equipped to receive GPS location information from your phone.

### Receive Phone Calls

The following information lets you know how to answer incoming calls, mute the ringer on incoming calls, reject incoming calls, and more.

When you receive a phone call from a contact, the Incoming call screen appears and displays the caller ID icon, name, and phone number of the calling party. When you receive a phone call from someone who is not stored, only the default caller ID icon and phone number appear on the Incoming call screen.

**Note:** If your phone is turned off, all calls automatically go to voicemail.

### Answer an Incoming Call

Press Menu/OK Key to answer the call.

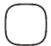

#### Mute the Ringing Sound

To mute the ringer without rejecting the call, press the **Volume Down Button**.

### Reject an Incoming Call

■ Press the **Power/End Key** to reject.

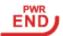

#### Reject a Call and Send a Text Message

You can reject an incoming call and automatically send a text message to the caller.

■ Press **Ignore** with **Text Message** to ignore the call and send a text message to the caller.

## Voicemail

The following topics outline your phone's voicemail service.

## Voicemail Setup

You should set up your voicemail and personal greeting as soon as your phone is activated.

■ For information on setting up your voicemail, see Set Up Voicemail.

#### Voicemail Notification

There are a couple of different ways your phone alerts you to a new voicemail message.

- By sounding the assigned ringer type.
- By displaying within the Notifications area of the Status bar when a single new unheard voicemail message is received.

**Note:** When you are off network, you may not receive notification of new voicemail messages. It is recommended that you periodically check your voicemail by dialing 1 + area code + your wireless phone number. When your voicemail answers, press ★ to and enter your password.

**Note:** Your phone accepts messages even when it is turned off. However, your phone notifies you of new messages only when it is turned on and you are in a network service area.

### Retrieve Your Voicemail Messages

You can review your messages directly from your wireless phone (using either traditional voicemail) or from any other Press-tone phone.

#### Use Another Phone to Access Messages

- 1. Dial your wireless phone number.
- 2. When your voicemail answers, press the asterisk key on the phone (\*).
- 3. Enter your password.

**Tip:** You can restore messages you have sent to the trash folder.

## Phone Call Options

Your phone application provides many useful features and options to help you make the most of your calling experience.

## In-call Options

While you're on a call, you will see a number of onscreen options. Select a feature by pressing the corresponding keypad number or highlight the option and then press  $\bigcirc$ .

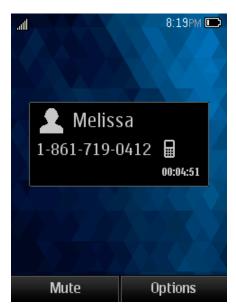

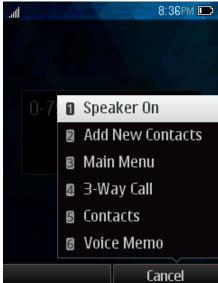

• **Speaker On:** Route the phone's audio through the speaker (On) or through the earpiece (Off).

- Activate Speaker to route the phone's audio through the speaker. (You can adjust the speaker volume using the volume buttons.)
- Deactivate Speaker to use the phone's earpiece.
- Mute: Mute the microphone during an active call. Press again to unmute the microphone.
- Add New Contacts: Add a new contact or update existing.
- Contact Details: View detailed information of the incoming number.
- Main menu: Display the main menu list.
- 3-Way Call: Initiate a 3-way conference call.
- Contacts: Display your contacts list.
- Voice Memo: Create a new memo while remaining on the call.

**Warning:** Because of higher volume levels, do not place the phone near your ear during speakerphone use.

Note: If Mute is activated, the speaker mode is deactivated.

### Caller ID

Caller ID identifies a caller before you answer the phone by displaying the number of the incoming call. If you do not want your number displayed when you make a call, call Boost customer care to permanently block your number.

### Conference Calling

With conference calling, also known as 3-way calling, you can talk to two people at the same time. When using this feature, the normal airtime rates will be charged for each of the two calls.

- 1. On the Phone screen, enter a number and Press (or place a call from Recent History or Contacts).
- 2. Once you have established the connection, press **Option** (**Right Soft Key**) and then select **3-Way Call**, and dial the second number (or place the call from Recent History or Contacts).
- 3. This puts the first caller on hold and dials the second number.

4. Press **TALK** to join calls. Your conference call is now in session.

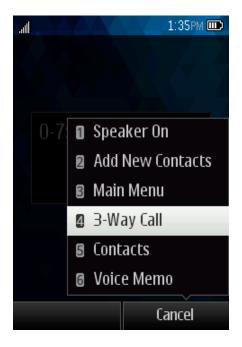

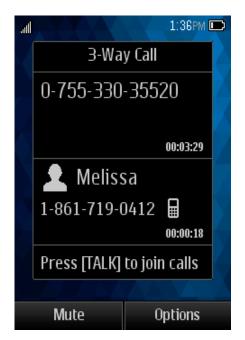

5. To end the three-way call, Press

**Note:** If one of the people you called hangs up during your call, you and the remaining caller stay connected. If you initiated the call and are the first to hang up, all callers are disconnected.

## Call Using a Speed Dial Number

You can store up to [xx] numbers in your phone's speed dial memory to make contacting friends and family easier.

You must have already assigned a speed dial number to an existing phone number. See Assign Speed Dial Numbers.

#### To use speed dial for locations 2-9:

\* [insert instructions...]

#### To use speed dial for locations 10-99:

\* [insert instructions...]

## Recent History

The Recent History lists all recent incoming, outgoing, and missed calls.

#### View Recent History

• From home screen, Press SEND, or Press and then select Call History.

### **Recent History Options**

• To make a call from the call log, select the number and Press select the number and Press

For additional options, press **Options** (Right Soft Key):

- Send message
- Establish new group
- Contact details
- Delete
- Delete All

## Call Settings

Your phone's Call Settings menu lets you configure your voicemail options and a number of other settings for the phone application.

## **Contacts**

Your phone's Contacts help you stay in touch with family, friends, and colleagues by keeping track of all their contact information. This section explains how to use your phone's Contacts.

### Personal Contacts Entries – Entries for an individual.

Your phone can store up to 600 personal Contacts entries. Each entry can contain up to 7 phone numbers, and 3 email addresses, 3 IM addresses, and 3 Web addresses.

**Group Contacts Entries** – Entries that contain more than one personal Contacts entry. Your phone can store up to [xx] Group Contacts entries. Each group entry can contain up to [xx] members.

### View Contacts

■ From the home screen, press **Contacts** (Right Soft Key).

– or –

From the home screen, press SEND > Go to Contacts.

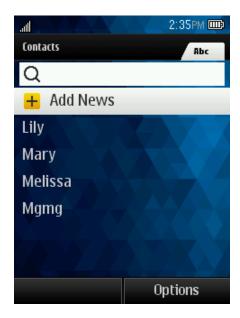

- Contacts List: The Contacts list displays all contacts currently stored in your phone, including Google contacts, Exchange ActiveSync contacts, Phone contacts, and Facebook contacts.
- Add News: Press to add a new contact or new group.

### Contacts List Options

From contact list you can find below options:

- 1. **Send Msg:** Send message to contact(s).
- 2. **New Group:** Create a new a group for contacts(s).
- 3. Edit Contact: Edit contact information.
- 4. Delete Contact: Delete the contact you select.
- 5. **Delete All:** Delete all contacts in the list.
- 6. **Contact History:** View call history.
- 7. **Send Contact:** Send contact via Bluetooth, etc.
- 8. Set as Secret/Show Secret: Hide/Unhide your contact from contact list.
- 9. **Settings:** View more options such as set seed numbers, show secret, edit my name card, etc.

### Add a Contact

You can add contacts to enter details such as name, phone numbers, email addresses, mailing addresses, and more.

### Create a Personal Entry

- 1. From the home screen, press **Contacts** (Right Soft Key) > **Add New** > **New Contact**.
- 2. Use the keypad to enter as much or as little information as you want, including:
  - \* Name
  - \* Phone Number
  - \* Email Address
  - \* IM Address
  - \* Website URL
  - \* Location Press [OK key icon] to select and enter an address.
  - \* Ringtone
  - \* Birthday
  - \* Memo
  - \* Job Title
  - \* Company

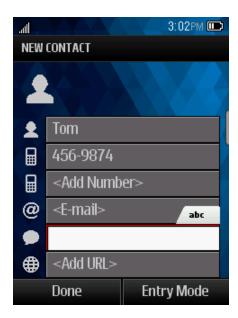

### Create a Group Entry

You can create a group by assigning personal Contacts entries as members and then naming the new group. Each group entry can contain up to [xx] members for sending messages.

- 1. From the home screen, press **Contacts** (Right Soft Key) > **Options** > **New Group**.
- 2. Press **Start** (Left Soft Key), mark the check box to select contacts for group, press **Continue**, create a name for group, then press **Menu/OK Key** to save.

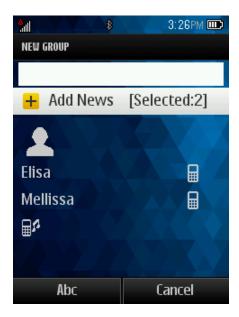

## Save a Phone Number

You can save a phone number to Contacts directly from Recent History or Call History.

- 1. From the home screen, press SEND.
- 2. Enter a phone number and Press Options > Save to Contacts.
- 3. To add the number to an existing contact, Press **Update existing**. To add a new contact, Press **Add New Contact**.
- 4. For an existing contact, Press the contact name, select a number type for the new number, and then Press **Done**.
- 5. For a new contact, enter the name and any additional information, and then Press **Done**.

### Edit a Contact

Once you've added a contact, you can add or edit any of the information in the entry, customize with a unique ringtone, and more.

### Add or Edit Information for a Contact

Use the Edit contact menu to add or edit information for an existing contact.

- 1. Press Contacts from home screen.
- 2. Press a contact to display it, and then Press **Options** > **Edit Contact**.

## Assign a Ringtone to a Contact

Know who's calling without looking at your phone by assigning a specific ringer to a contact.

- 1. Press Contacts from home screen.
- 2. Select a contact to display it, and then Press **Options** > **Edit Contact**.
- 3. Press Ring and select an available ringtone.
- 4. Press **Play**, you will hear a sample.
- 5. Press  $\bigcirc$  and then Press **Done** to assign the ringtone.

#### Delete a Contact

You can delete a contact from the contacts details page.

- 1. Press **Contacts** from home screen
- 2. Press a contact to display it, and then Press **Options** > **Delete Contact**.
- 3. Press **DELETE** (Left Soft Key) to confirm.

### Remove a member from Group

From the home screen, press **Contacts** (Right Soft Key), enter the group and select the contact you want to delete, press **Options** (Right Soft Key), then select **Delete Group**, press **DELETE** to confirm.

## Assign a Speed Dial Number to a Contact

- 1. From the home screen, press **Contacts** (Right Soft Key).
- 2. Press **Options** (Right Soft Key) > **Settings** > Speed Numbers.
- 3. Enter a number to assign the speed dial location.
- 4. Select a contact.
- 5. Press **Done** (Left Soft Key).

**Note:** If you assign a number to an already in-use speed dial location, the new phone number will automatically replace the previous speed dial assignment.

# Messaging

Send messages to your family and friends with text messaging (SMS) and multimedia messaging (MMS)..

## Text and Multimedia Messaging

With Text Messaging (SMS), you can send and receive instant text messages between your wireless phone and another messaging-ready phone.

Multimedia messages, or MMS, can contain text and pictures, recorded voice, audio or video files.

See your service plan for applicable charges for messaging.

### Send a Text Message

Quickly compose and send text messages from your phone.

- 1. Press **Messaging** on home screen.
- 2. On the Messaging screen, Press **Send Message**. The Compose screen opens.
- 3. Fill in one or more recipients. You can:
- Enter phone numbers directly in the Enter recipient field. If you're sending the message to several phone numbers, separate the phone numbers with a comma. As you enter information, any matching phone numbers from your contacts list are displayed. Press a match to enter that number or address directly.
- When you have selected all the message recipients, Press CONTINUE.
- 4. Press the "Enter message" box and then start composing your message.

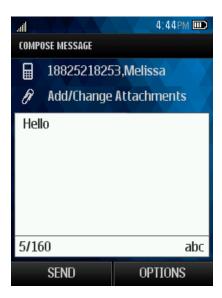

**Note:** A counter appears above the **SEND** button to tell you how many characters you have entered and how many characters are left. Once you go over the 160-character limit, a new message is created but automatically joined into one when received.

5. Review your message and then press **SEND** (Left Soft Key) to send the text message.

## Send a Multimedia Message (MMS)

When you need to add a little more to a text message, you can send a multimedia message (MMS) with pictures, voice recordings, audio or video files.

- 1. Press **Messaging** on home screen.
- 2. On the Messaging screen, Press **Send Message**. The Compose screen opens.
- 3. Fill in one or more recipients. You can:
- 4. Enter phone numbers directly in the Enter recipient field. If you're sending the message to several phone numbers, separate the phone numbers with a comma. As you enter information, any matching phone numbers from your contacts list are displayed. Press a match to enter that number or address directly.
- 5. When you have selected all the message recipients, Press **CONTINUE**.
- 6. Press the "Enter message" box, and then start composing your message.
- 7. Select .
- 8. In the Attach window, select from the following file attachments:
- My Albums. Select pictures or videos from My Albums to attach.
- Take a new picture. Take a new picture as attachment.

- Take a new video. Take a new video as attachment.
- Voice. Add an existing or new voice as attachment.

### Save and Resume a Draft Message

While composing a text or multimedia message, Press **OPTIONS** > **Save As Draft** to automatically save your message as a draft.

### New Messages Notification

Depending on your notification settings, the phone will play a ringtone, vibrate, or display the message briefly in the status bar when you receive a new text or multimedia message. To change the notification for new text and multimedia messages, see Text and MMS Options for details.

### Manage Message Conversations

Text and multimedia messages that are sent to and received from a contact (or a number) are grouped into conversations or message threads in the Messaging screen. Threaded text or multimedia messages let you see exchanged messages (similar to a chat program) with a contact on the screen.

### Read a Text Message

Do as following:

- 1. On the Messaging screen, Press the text message or message thread to open and read it.
- 2. If you have a new message notification, press to reply, forward or delete it.
- 3. To return to the Messaging screen from a text message thread, Press **BACK** key

### View a Multimedia Message (MMS)

- 1. Press **Messaging** on home screen.
- 2. On the Messaging screen, Press a multimedia message or message thread to open it.
- 3. Press the attachment to open it.

#### Reply to a Message

- 1. Press **Messaging** on home screen.
- 2. On the Messaging screen, Press a text or multimedia message thread to open it.
- 3. Press **Reply**, enter your content, and then Press **SEND**.

#### Delete a Message Thread

- 1. Press Messaging on home screen.
- 2. On the Messaging screen, Press the message thread that you want to delete.
- 3. Press Options > Delete message.
- 4. When prompted to confirm, Press Yes.

#### Delete Multiple Message Threads

- 1. Press **Messaging** on home screen.
- 2. On the Messaging screen, Press Options > Delete Multiple.
- 3. Mark the check box to select the message threads you want to delete, Press **DONE** and then Press **Yes** to confirm.
- 4. Press Select All and then Clear All to delete all messages.

### Delete a Single Message

- 1. While viewing a message thread, enter the message that you want to delete.
- 2. Press **Delete message** on the options menu.
- 3. When prompted to confirm, Press Yes.

# Apps and Entertainment

## Music

Your phone lets you discover, download, and listen to your favorite music through a variety of applications.

## Player

Your phone's built-in music player app lets you listen to and organize music files you have loaded into your phone's memory or microSD card.

**Note:** For information about loading music onto your phone, see Transfer Files Between Your Phone and a Computer.

### Listen to Music Using the Player

- 1. Press Navigation key > Player ...
- 2. To adjust the volume, you can press **Volume up** or **Volume down** key.

## Web and Data

Your phone's data capabilities let you wirelessly access the Internet. This section addresses your phone's data connections and the built-in Web browser. Your phone supports a 2G network.

### Launch a Web Connection

Launching a Web connection is as simple as opening the browser on your phone.

- 1. From the home screen, Press **Navigation** key > **Web**. (Your data connection starts and you see the home page.)
- 2. To scroll through the screen, use the Up and Down Navigation keys.
- 3. To exit the Web at any time, simply press the key.

**Note:** The Browser automatically launches when a Web link is Pressed from within either an email or text message.

### Browser

### Launch the Web Browser

Launching the browser is as easy as Pressing an icon.

- From the home screen, Press Navigation key > Web. (Your data connection starts and you see the home page.)
- 2. To scroll through the screen, use the Up and Down Navigation keys.
- 3. To exit the Web at any time, simply press the key.

### Learn to Navigate the Browser

Navigating through menus and websites during a data session is easy once you have learned a few basics.

1. To scroll through Web items, press the **Up** or **Down Navigation** keys.

To select a Web item, press **Options** > **Use link** > **OK** or the **Menu/OK** Key.

- 2. To return to the previous page, press **Options** > **Navigate** > **Backward**.
- 3. To move to next page, press **Options** > **Navigate** > **Forward**.
- 4. To access the Web menu list, press the Left Soft Key.

Web and Data 30

5. To return to the start-up homepage, press **Options** > **Homepage**.

Options available within the browser menu include:

- Save image: Save Image downloaded from open web.
- Bookmarks: You may use bookmarks when you want to leave a page.
- Open file: Open an html file from the Download.
- Recent pages: Display recent pages accessed.
- Offline pages: Display offline pages.
- Add to Bookmarks: You can add the website to Bookmarks.
- Current page: You can send the current page address as SMS or MMS.

### Adjust Browser Settings

You can control many of the settings for your browser through the browser settings menu.

- 1. Startup page: Press to set startup page.
- 2. Automatic Overview Mode: Press to turn on/off Automatic Overview Mode.
- 3. Default zoom size: Press to select automatic or customized zoom value.
- 4. Do not show images/Show images: Press to activate/inactivate images show in the web.
- 5. Icon row: Press to set icon row status.
- 6. Popups: Press to activate/inactivate popups status.
- 7. Clear private data: Press to clear private data.
- 8. Advanced: Press to view more settings such as page information, browser information, disable JavaScript, etc.

## Download Games, Ringtones, and More

Access the Downloads Menus

Download an Item

Web and Data 31

## Camera and Video

You can use your phone's camera or camcorder to take and share pictures and videos. Your phone comes with a 2-megapixel camera with an autofocus feature that lets you capture sharp pictures and videos.

# Open or Close the Camera

You can open the camera through the applications list and close it from the camera menu. In addition to using the applications list to open the camera, you may be able to launch the camera from within other applications such as Contacts or Messaging.

## Open the Camera

To open the camera in picture mode and take pictures, Press Navigation key > Photos >
Camera.

#### Close the Camera

■ On the camera screen, Press **BACK** key or **END** key.

### Take a Picture

The following topics teach you how to take pictures with your phone's camera.

- 1. On home screen, Press Navigation key > Photos > Camera.
- 2. Press **Navigation** key to take the picture.
- 3. Choose what you want to do with the picture you've just taken. See **Options** for details.

#### Review Screen

After capturing a picture or video, you can access options such as send, assign, delete, or review album.

## Record Videos

Record videos using your phone's video camera.

- 1. On home screen, Press Navigation key > Photos > Camcorder.
- 2. If prompted, choose a recording mode: Video Mail or Long Video.

3. Press **Navigation** key to start capturing video.

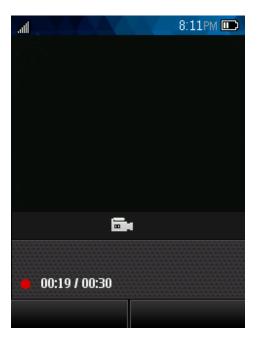

- 4. Press **Navigation** key again to stop recording.
- 5. Choose what you want to do with the video you've just captured. See **Options** for details.

# View Pictures and Videos Using My Album

Using My Album, you can view pictures and watch videos that you've taken with your phone's camera, downloaded, or copied onto your storage card or phone memory.

### Open or Close My Album

The Gallery app opens in the Albums tab where your pictures and videos are organized by albums for easy viewing.

#### Open My Album

- 1. On home screen, Press Navigation key > Photos > My Album.
- 2. Select an image to view the picture.

If you stored your files in folders (directories) on the microSD card or phone memory, Gallery will display these folders as separate albums.

Folders in your storage card or phone memory that contain pictures and videos will also be treated as albums. The actual folder names will be used as the album names. If you have downloaded any pictures and videos, these will be placed in the **All downloads** album.

When viewing pictures in Gallery, you can press the gallery icon in the upper left corner to return to Album view. Press an album to view the pictures or videos in that album.

**Note:** Depending on the number of pictures stored, it may take some time for Gallery to load all your pictures on the screen.

#### Close My Album

■ To close My Album and return to the home page, Press END.

#### View Pictures and Videos

You can access and view all your stored pictures and videos from My Album.

- 1. On home screen, Press Navigation key > Photos > My Album.
- 2. Select an image to view the picture.

Note: If you want to select another album, Press BACK key to return to the My Album.

#### Watch Video

The screen automatically switches to landscape mode when you play a video. Use the onscreen controls to play, pause, or stop the video.

- 1. On home screen, Press Navigation key > Photos > My Album.
- 2. Press an album containing a video you want to watch, and then Press an image to view the video.
- 3. Use the onscreen Play, Pause icons to control your playback.

## Share Pictures and Videos

The Gallery application lets you send pictures and videos using email or multimedia messages. You can share pictures by sending them to another phone or your computer using Bluetooth.

#### Send a Picture or Video by Multimedia Message

Multimedia Messaging (MMS) lets you send pictures and videos using your phone's messaging app. Although you can send several pictures or videos in a multimedia message, it may be better to just send one at a time, especially if the files are large in size.

- 1. On home screen, Press Navigation key > Photos > My Album.
- 2. Press the album that contains the pictures or videos you want to share.
- 3. Press the pictures or videos you want to share.
- 4. Press **SEND**.
- 5. Compose your message and then Press **SEND**.

# Tools and Calendar

Learn how to use many of your phone's productivity-enhancing features.

#### Calendar

Use Calendar to create and manage events, meetings, and appointments. Your Calendar helps organize your time and reminds you of important events.

#### Add an Event to the Calendar

Add events to your calendar directly from the Calendar application.

- 1. On home screen, Press Navigation key > Press Tools > Calendar.
- 2. Press **OPTIONS** > **Add New Event**.
- 3. Fill in all required information for this new event.
- 4. When done, press Navigation key to save.

#### Viewing an Event

- 1. On home screen, Press Navigation key > Tools > Calendar.
- 2. To check the event, press **OPTIONS**.
- 3. To view the details of the event, press the  $\bigcirc$  key.

### Editing/Deleting an Event

- 1. On home screen, Press Navigation key > Tools > Calendar.
- 2. To view the event, press the  $\bigcirc$  key.
- 3. To edit the event, press **EDIT**; to delete the event, press **Erase**.

#### **Event Reminders**

If you have set at least one reminder for an event, the upcoming event icon will appear.

Press View Now or Dismiss.

## Alarm Clock

Set multiple alarms using your phone's Alarm Clock app.

- 1. On home screen, Press Navigation key > Tools > Alarm Clock.
- 2. If you haven't created any alarm, Press **Options** and then Press **Create New**.
- 3. Fill in all required information for this alarm.
- 4. When done, press the key.

## Calculator

Your phone's convenient built-in calculator lets you perform basic mathematical equations.

From home screen, Press Menu/OK Key > Tools > Calculator.

- 1. Enter a number, select the type of operation to be performed using the Navigation keys, and enter the second number, then select the Left Soft Key/ key to display the result.
- 2. Once an operation is complete, you can select **CLEAR** to clear numbers and carry out a new operation.

### Bluetooth

Bluetooth is a short-range communications technology that allows you to connect wirelessly to a number of Bluetooth devices, such as headsets and hands-free car kits, and Bluetooth-enabled handhelds, computers, printers. The Bluetooth communication range is usually approximately 30 feet.

#### Turn Bluetooth On or Off

From home screen, Press Menu/OK Key > Tools > Bluetooth.

To pair and use your phone with a Bluetooth-enabled device:

- 1. Turn on Bluetooth. Press **Trusted Devices** to search device pair with your phone.
- 2. Select it to use hands-free communication. Only one Bluetooth audio device (your Bluetooth headset or your Bluetooth car kit) can be connected during the communication.

**Note:** Turn off Bluetooth when not in use to conserve battery power.

#### microSD Card

A microSD™ card is an optional accessory that allows you to store images, videos, music, documents, and voice data on your phone.

#### Insert or remove a microSD Card

Insert the external microSD card into the slot with the gold contact facing down. To remove the external microSD card, gently press and slide it out.

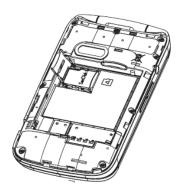

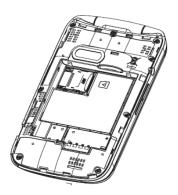

**Note:** You can easily damage the microSD card by improper operation. Please be careful when inserting, removing, or handling the microSD card.

**Note:** Make sure your battery is fully charged before using the microSD card. Your data may become damaged or unusable if the battery runs out while using the microSD card.

## View microSD Card Memory

The Storage settings menu gives you access to your microSD card memory information.

■ With the microSD card inserted, Press Navigation Key > Tools > Mass Storage> Memory Info> Memory Card. (The total and available memory space will be displayed.)

#### Format the microSD Card

Formatting a microSD card permanently removes all files stored on the card.

- From home screen, Press Navigation Key > Tools > Mass Storage > Format Memory Card.
- 2. Press Yes to confirm.

**Note:** The formatting procedure erases all the data on the microSD card, after which the files CANNOT be retrieved. To prevent the loss of important data, please check the contents before you format the card.

#### Use the Phone's microSD Card as a USB Drive

To transfer music, pictures, and other files from your computer to your phone's microSD card, you need to set the phone's microSD card as a USB drive. For more details about transferring content between your phone and a computer, see Transfer Files Between Your Phone and a Computer.

- 1. Connect the phone to your computer using the supplied USB cable.
- 2. From home screen, Press Navigation Key > Tools > Mass Storage > Connect to PC.
- 3. On your computer, the connected phone is recognized as a removable disk. Navigate to this removable disk and open it.

- 4. Do one of the following:
- 5. Copy files from the computer to the root folder on the phone's storage card.
- 6. Copy files from the phone's storage card to a folder on your computer or computer desktop.
- 7. Press **BACK** key to disconnect the phone from the computer.

**Note:** The phone will not recognize the microSD card when it is connected to a computer as a disk drive. You will not be able to use some of the phone's applications such as the camera or Music.

# Transfer Files Between Your Phone and a Computer

You can use the supplied USB connector to connect your phone directly to your computer and transfer music, pictures, and other content files. For example, if you have a music album stored on your computer that you want to listen to on your tablet with the music player or any other app, just attach your phone to the computer and copy the files to the music folder.

- 1. Connect your phone to your computer using the supplied USB/charging cable.
- 2. From home screen, Press Navigation Key > Tools > Mass Storage > Connect to PC.
- 3. Select a folder (for example, **Music** for songs and albums) and copy files to it from your computer.
- 4. When you are done, Press **BACK** key to disconnect your phone from your computer.

# Settings

The following topics provide an overview of items you can change using your phone's **Settings** menus.

### Data Usage Settings

The Data usage menu lets you view your phone's mobile and Wi-Fi data usage, set data limits, restrict hotspot usage, and more.

■ From home screen, Press Navigation Key > Settings > Others > Data > Update Data Profile.

### Airplane Mode

Airplane Mode allows you to use many of your phone's features, such as Camera and Music, when you are on an airplane or in any other area where making or receiving calls or data is prohibited. When you set your phone to Airplane Mode, it cannot send or receive any calls or access online information.

To turn Airplane Mode on or off:

■ From home screen, Press Navigation Key > Settings > Others > Airplane Mode.

## Roaming Settings

The settings let you can decide to connect/disconnect a data service while roaming.

- From home screen, Press Navigation Key > Settings > Others > Roaming:
- Roaming Guards: Press to set roaming voice, data, message as domestic or international.
- Roaming Mode: Press to select roaming mode as automatic or Sprint only.
- Roaming Settings: Press to select turn on/off voice, data as domestic or international.

# Display Settings

Adjusting your phone's display settings not only helps you see what you want, it can also help increase battery life.

### Wallpaper Settings

Select and assign your phone's background wallpaper.

From home screen, Press Navigation Key > Settings > Display > Main Screen > Wallpaper.

2. Press an option to set the wallpaper.

# Storage Settings

The Storage settings menu lets you manage internal storage on your phone and provides options for your microSD card.

## Phone Memory

The internal storage menu lets you view your phone's internal storage capability and available space.

- From home screen, Press Navigation Key > Tools > Mass Storage > Memory Info > Phone.
- 2. View your phone's memory storage total space and space used by specific features.

### Location Services

Your Location Services settings menu lets you select how your phone determines its location (using the wireless network, GPS satellites, both, or neither).

- 1. From home screen, Press Navigation Key > Settings > Location.
- 2. Select the check boxes for your location options. Turn on location detection or for E911 only.

## Lock Phone

- 1. From home screen, Press Navigation Key > Settings > Lock Phone
- 2. Enter security code with 4 digits.

# Language & Input Settings

Your phone's language and input settings let you select a language for the phone's menus and keyboards, select and configure keyboard settings, configure speech input settings.

#### Language Settings

The language settings menu lets you select an onscreen language and add custom words to your phone's user dictionary.

- 1. From home screen, Press **Navigation** Key > **Settings** > **Others** > **Language**.
- 2. Press an available language (English or Español).

#### Default Text Entry

Enter text through below operations:

From home screen, press Navigation Key > Settings > Others > Text Entry.

2. A variety of text entry options are available.

## Reset Phone

Your phone's reset menu erases all data from the phone's application storage, including messages, phones calls, downloaded application, etc.

#### Reset/Delete

**Tip:** Before performing a factory data reset on your phone, you may want to remove the microSD card to avoid losing any data you may have stored on it..

- 1. From home screen, Press Navigation Key > Settings > Reset/Delete.
- 2. Enter security code with 4 digits.

# Accessibility Settings

The Accessibility menu lets you enable and manage accessibility-related applications. To access the menu, please follow below instructions:

From home screen, Press Menu/OK Key > Settings > Accessibility

- Voice Guide: Press to turn on/off Voice Guide
- TTY: Press to select TTY functions or turn off TTY.
- Font Size: Select font size.
- **Hearing AID**: Turn on hearing aid to reduce unacceptable noise.

# Regulatory information

# SAR information

The highest reported SAR values of the ALCATEL ONETOUCH 2017B are:

Head: 1.075 W/kg (1g)

Body-worn: 1.473 W/kg (1g)

For body-worn operation, this device has been tested and meets the FCC RF exposure guidelines when used with an accessory that contains no metal and that positions the handset a minimum of 1.5cm from the user's body.

# FCC Radio Frequency Emission

This phone meets the FCC Radio Frequency Emission Guidelines.

FCC ID number: RAD506

More information on the phone's SAR can be found from the following FCC website:

http://fcc.gov/oet/ea/.

### HAC

This equipment complies with the hearing aid compatibility technical requirements of Section 20.19 of the rules. HAC Ratings: M4 T4 -2011.

## Warning Statements

THIS DEVICE COMPLIES WITH PART 15 OF THE FCC RULES. OPERATION IS SUBJECT TO THE FOLLOWING TWO CONDITIONS: (1) THIS DEVICE MAY NOT CAUSE HARMFUL INTERFERENCE, AND (2) THIS DEVICE MUST ACCEPT ANY INTERFERENCE RECEIVED, INCLUDING INTERFERENCE THAT MAY CAUSE UNDESIRED OPERATION.

The user manual for an intentional or unintentional radiator shall caution the user that changes or modifications not expressly approved by the party responsible for compliance could void the user's authority to operate the equipment.

NOTE: THE GRANTEE IS NOT RESPONSIBLE FOR ANY CHANGES OR MODIFICATIONS NOT EXPRESSLY APPROVED BY THE PARTY RESPONSIBLE FOR COMPLIANCE. SUCH MODIFICATIONS COULD VOID THE USER'S AUTHORITY TO OPERATE THE EQUIPMENT.

NOTE: This equipment has been tested and found to comply with the limits for a Class B digital device, pursuant to part 15 of the FCC Rules. These limits are designed to provide reasonable protection against harmful interference in a residential installation. This equipment generates,

uses and can radiate radio frequency energy and, if not installed and used in accordance with the instructions, may cause harmful interference to radio communications. However, there is no guarantee that interference will not occur in a particular installation. If this equipment does cause harmful interference to radio or television reception, which can be determined by turning the equipment off and on, the user is encouraged to try to correct the interference by one or more of the following measures:

- Reorient or relocate the receiving antenna.
- Increase the separation between the equipment and receiver.
- -Connect the equipment into an outlet on a circuit different from that to which the receiver is connected.
- -Consult the dealer or an experienced radio/TV technician for help.

# Copyright Information

©2014 Boost Worldwide, Inc. Boost, the Logo, Re-Boost and Boost Mobile are trademarks of Boost Worldwide, Inc. Other marks are property of their respective owners.

[add applicable copyright and proprietary information]

| 3-way Calling, 35             | Bookmarks, 86                          |
|-------------------------------|----------------------------------------|
| 4G, 78                        | Add to home screen, 87                 |
| Accessibility, 135            | Books, 73                              |
| Accessory Jack, 9             | Browser                                |
| Accounts, 48                  | Bookmarks, 86                          |
| Add new, 134                  | Create new home page, 87               |
| Manage, 134                   | Go to a website, 84                    |
| Settings, 134                 | Home page, 86                          |
| Activation, 4                 | Launch connection, 76, 81              |
| Airplane Mode, 121            | Menu, 83                               |
| Alarm, 106                    | Navigate, 82                           |
| Android Keyboard, 21          | Reset, 85                              |
| Settings, 132                 | Select text on a Web page, 84          |
| Android OS                    | Settings, 84                           |
| Update, 118                   | Website settings, 85                   |
| Answer a Call, 26             | Zoom, 82                               |
| App Shortcut, 16              | Calculator, 106                        |
| Application Manager, 126      | Calendar, 100                          |
| Applications, 67              | Add event, 100                         |
| Apps, 67                      | Erase events, 103                      |
| Find and install, 67          | Event alerts, 102                      |
| Open, 69                      | Invite guests, 101                     |
| Request refunds, 68           | Meeting request, 101                   |
| Uninstall, 69                 | Share calendar event, 105              |
| Back Key, 9                   | Show or hide calendars, 104            |
| Back Up Phone, 133            | Sync Exchange ActiveSync calendar, 105 |
| Battery                       | Sync Google calendars, 104             |
| Charge, 3                     | View events, 102                       |
| Install, 1                    | Call Forwarding, 36                    |
| Settings, 126                 | Call Logs, 37                          |
| Bluetooth                     | Clear, 38                              |
| Change device name, 108       | Make call from, 24                     |
| Connect, 108                  | Options, 37                            |
| Disconnect, 109               | View, 37                               |
| Receive information, 111      | Call Rejection, 39                     |
| Send information, 110         | Call Waiting, 34                       |
| Settings, 120                 | Caller ID, 34                          |
| Settings menu, 107            | Camera, 88                             |
| Share pictures and videos, 97 | Close, 88                              |
| Turn on or off, 107           | Open, 88                               |

| Review screen, 90             | Add account, 51                      |
|-------------------------------|--------------------------------------|
| Settings, 91                  | Add Exchange ActiveSync account, 52  |
| Take a picture, 89            | Add widget, 56                       |
| Viewfinder, 88                | Compose and send, 53                 |
| Car Kit                       | Delete account, 56                   |
| Connect, 108                  | Manage inbox, 54                     |
| Charge Battery, 3             | Send Gmail, 50                       |
| Charger/Accessory Jack, 9     | Share pictures, 96                   |
| Clock                         | View and reply, 54                   |
| Alarm, 106                    | Email Message                        |
| Desk Clock, 106               | Make call from, 25                   |
| Stopwatch, 106                | Emergency Numbers, 25                |
| Timer, 106                    | Emergency Tones, 124                 |
| World Clock, 106              | Encrypt Device, 130                  |
| Conference Calling, 35        | Encrypt External SD card, 130        |
| Connections Optimizer, 77     | Enhanced 911 (E911), 26              |
| Contacts, 40                  | Enter Text, 19                       |
| Add contact, 42               | Entertainment, 88                    |
| Assign a picture, 45          | Exchange ActiveSync                  |
| Assign a ringtone, 46         | Add account, 52                      |
| Delete, 46                    | Features, 55                         |
| Edit, 44                      | Extended Home Screen, 16             |
| Get started, 40               | Facebook, 64                         |
| Link, 46                      | Share pictures and videos, 97        |
| Make call from, 24            | View pictures, 94                    |
| Save a phone number, 44       | Factory Data Reset, 134              |
| Share, 47                     | Files                                |
| Synchronize, 46               | Transfer between phone and computer, |
| Take and assign a picture, 45 | 115                                  |
| Contacts List, 41             | Flash, 9                             |
| Credential Storage, 131       | Flick, 13                            |
| Data, 75                      | Flickr                               |
| Data Services, 78             | Share pictures, 98                   |
| Status indicators, 79         | View pictures, 95                    |
| User name, 79                 | Folder, 16                           |
| Data Usage Settings, 121      | Format SD Card, 126                  |
| Date & Time, 135              | Gallery, 93                          |
| Default Text Input, 131       | Close, 93                            |
| Desk Clock, 106               | Open, 93                             |
| Device Administrators, 130    | View pictures and videos, 93         |
| Drag, 12                      | Gestures, 10                         |
| Editing Text, 21              | Gmail                                |
| Email                         | Access, 49                           |
| Account settings, 55          | Create account, 48                   |

| Read and reply, 50        | Keytones, 123                            |
|---------------------------|------------------------------------------|
| Send message, 50          | Language, 131                            |
| Share pictures, 96        | Latitude, 72                             |
| Google                    | Legal Information, 136                   |
| Create account, 48        | Link Contacts, 46                        |
| Hangouts, 65              | LinkedIn, 65                             |
| Sign in, 49               | Location                                 |
| Google Latitude, 72       | GPS satellites, 126                      |
| Google Maps, 70           | Wireless networks, 126                   |
| Google Navigation, 71     | Location Services, 126                   |
| Google Play               | Logs, 37                                 |
| Books, 73                 | Magazines, 74                            |
| Find and install apps, 67 | Maps, 70                                 |
| Help, 69                  | Messaging, 48                            |
| Magazines, 74             | microSD Card, 112                        |
| Movies & TV, 73           | Encrypt, 130                             |
| Store, 67                 | Format, 114                              |
| Google Play Music, 72     | Insert, 112                              |
| Google Voice Typing, 21   | Remove, 114                              |
| Settings, 132             | Settings, 125                            |
| Google Wallet, 68         | Unmount, 114                             |
| GPS Satellites, 126       | View memory, 114                         |
| Hangouts, 65              | MMS                                      |
| Haptic Feedback, 124      | Options, 62                              |
| Headset                   | Send messages, 58                        |
| Connect, 108              | Mobile Network Settings, 121             |
| Headset Jack, 9           | Movies & TV                              |
| Home Page                 | Google Play, 73                          |
| Add, 16                   | Multimedia Messaging                     |
| Home Screen, 14           | Share pictures and videos, 96            |
| Add Items, 15             | Music, 72                                |
| Customize, 15             | Google Play Music, 72                    |
| Extended, 16              | Music Player app, 72                     |
| Move or remove items, 16  | Navigation, 69                           |
| In-call Options, 33       | Google Maps, 70                          |
| Incoming Call             | Google Navigation, 71                    |
| Answer, 26                | Latitude, 72                             |
| Reject, 27                | Scout, 70                                |
| Keyboard                  | Near Field Communication Technology, 112 |
| Android keyboard, 21      | NFC Settings, 122                        |
| QWERTY, 19                | NFC Technology, 112                      |
| Slide-out, 19             | Notification Icons, 18                   |
| Swype, 21                 | Notifications, 17, 18                    |
| Pressscreen, 20           | Owner Information, 129                   |

| Passwords                      | Play Store, 67                |
|--------------------------------|-------------------------------|
| Make visible, 130              | Find and install apps, 67     |
| Phone                          | Pointer Speed, 133            |
| Dialer, 23                     | Power Button, 9               |
| Phone Calls, 23                | Power Off, 10                 |
| Emergency numbers, 25          | Power On, 10                  |
| From email messages, 25        | PRL Update, 119               |
| From text messages, 25         | QWERTY Keyboard, 19           |
| Make calls, 23                 | Reject Incoming Call, 27      |
| Receive, 26                    | Ringtone, 123                 |
| Using Call Logs, 24            | Assign to a contact, 46       |
| Using contacts, 24             | Roaming Settings, 122         |
| Using phone keypad, 23         | Rotate, 13                    |
| Using speed dial, 25           | Save a Phone Number, 44       |
| Phone Illustration, 1          | Scout, 70                     |
| Phone Layout (illustration), 8 | Screen Lock, 127              |
| Phone Memory, 125              | Screen Unlock                 |
| Phone Number                   | Face, 127                     |
| Save to contacts, 44           | Face and voice, 128           |
| Phone Status Menu, 135         | Motion, 127                   |
| Phone Update                   | Swipe, 127                    |
| Android OS, 118                | Screen Unlock Password, 129   |
| Firmware, 116                  | Screen Unlock Pattern, 128    |
| PRL, 119                       | Screen Unlock PIN, 128        |
| Profile, 119                   | SD Card, 112                  |
| Picasa                         | Format, 126                   |
| Share pictures, 98             | Settings, 125                 |
| Pictures                       | Unmount, 126                  |
| Assign to contacts, 45         | Search Key, 9                 |
| Crop, 95                       | Secure Credential Storage, 80 |
| Rotate, 95                     | Security Settings, 130        |
| Share via Bluetooth, 97        | Settings, 120                 |
| Share via email, 96            | Setup Screens, 6              |
| Share via Facebook, 97         | Share                         |
| Share via Flickr, 98           | Contacts, 47                  |
| Share via messaging, 96        | Silent Mode, 122              |
| Take and assign to contact, 45 | Slide, 12                     |
| Take with camera, 89           | Slide-out Keyboard, 19        |
| View, 93                       | Speaker, 9                    |
| Zoom, 94                       | Speed Dialing, 37             |
| Picures                        | Spread, 14                    |
| Share via Picasa, 98           | Status Bar, 17                |
| Pinch, 14                      | Status Icons, 17              |
| Play Music, 72                 | Stopwatch, 106                |

| Storage                  | Videos                             |
|--------------------------|------------------------------------|
| Settings, 125            | Record, 90                         |
| Storage Card, 112        | Share via Bluetooth, 97            |
| Swipe, 12                | Share via Facebook, 97             |
| Swype, 21                | Share via messaging, 96            |
| Settings, 132            | Share via YouTube, 99              |
| Synchronize              | View, 93                           |
| Exchange ActiveSync, 55  | Watch, 94                          |
| Synchronize Contacts, 46 | Visual Voicemail, 29               |
| Tethering Settings, 121  | Listen to multiple messages, 30    |
| Text Editing, 21         | Options, 30                        |
| Text Entry, 19           | Review, 30                         |
| Text Input               | Set up, 29                         |
| Default, 131             | Settings, 31                       |
| Text Message             | Voice Recognizer Settings, 132     |
| Make call from, 25       | Voice Search                       |
| Text Messaging           | Settings, 132                      |
| Conversations, 60        | Voice Typing, 21                   |
| Draft messages, 59       | Voicemail, 27                      |
| Notifications, 60        | Display name, 32                   |
| Options, 62              | Greeting, 32                       |
| Send messages, 57        | Notification, 27                   |
| Text-to-Speech Output    | Retrieve messages, 28              |
| Settings, 133            | Set up, 27                         |
| Timer, 106               | Settings, 38                       |
| Tools, 100               | Setup, 7                           |
| Press, 11                | Volume                             |
| Press and Hold, 11       | Button, 9                          |
| Pressscreen              | Volume Settings, 122               |
| Keyboard, 20             | VPN, 80                            |
| Navigation, 10           | Add connection, 80                 |
| Turn off, 10             | Connect or disconnect, 81          |
| Turn on, 10              | Prepare for connection, 80         |
| TTY Mode, 39             | Secure credential storage, 80      |
| Turn Device Off, 10      | Settings, 122                      |
| Turn Device On, 10       | Wallpaper, 125                     |
| Twitter, 65              | Web, 75                            |
| Typing, 19               | Launch connection, 76              |
| Unknown Sources, 130     | Website Settings, 85               |
| Vibration Intensity, 123 | Widget, 16                         |
| Vibration Settings, 123  | Email, 56                          |
| Video Camera             | Wi-Fi                              |
| Record video, 90         | Connect to a different network, 76 |
| Settings, 92             | Settings, 120                      |
|                          |                                    |

Turn on and connect, 75 Wireless network status, 76 World Clock, 106 YouTube, 65 Share videos, 99 Zoom, 14